# User Guide<br><u>Elearning Portal</u>

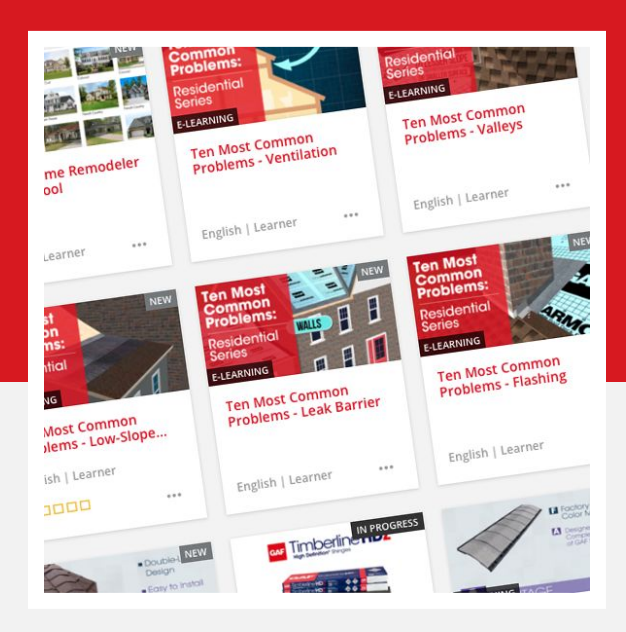

Welcome to your learning home.

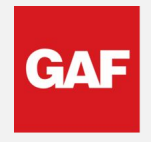

We protect what matters most

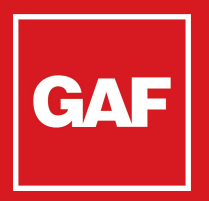

# GAF | Access the Portal

To access the Open Learning Portal on a computer or tablet running a desktop browser, click on the following link: <http://www.gaf.com/learning>

We've made some updates to personalize your experience.

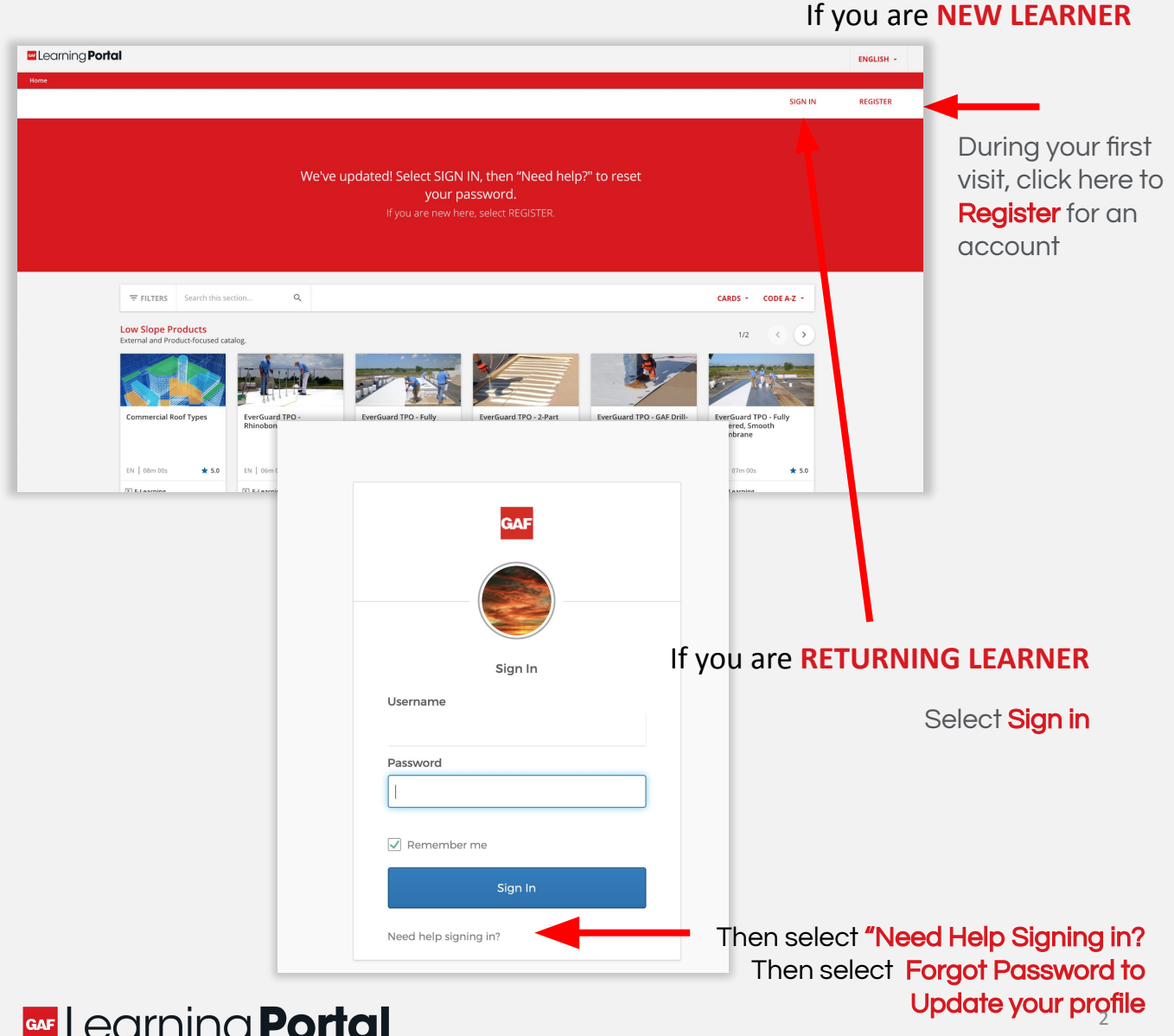

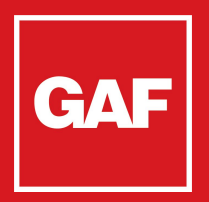

#### Register for a New Account

#### If you are **RETURNING LEARNER, please skip ahead to page 6**

We highly recommend that you register on a laptop or desktop computer. You may access the portal on a mobile device later, but for the best experience overall, a computer is preferred for now.

#### To register, follow the instructions and provide a working email address:

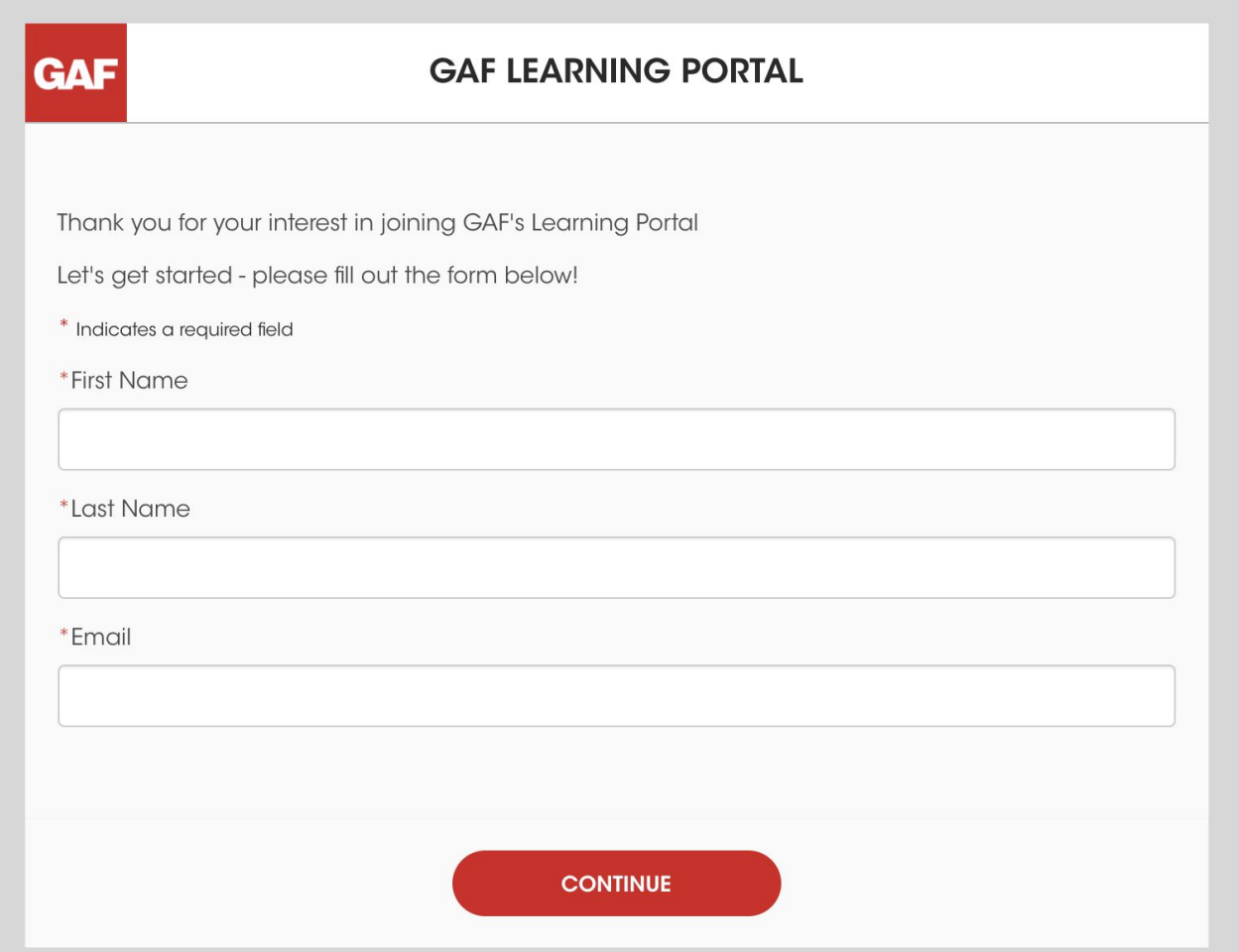

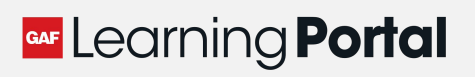

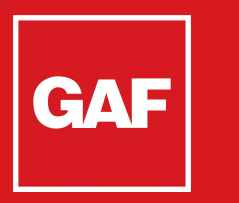

## Verify Your Account

After creating your free account, you must **confirm** your account by using the number provided by email you will receive from gaflearning@gaf.com

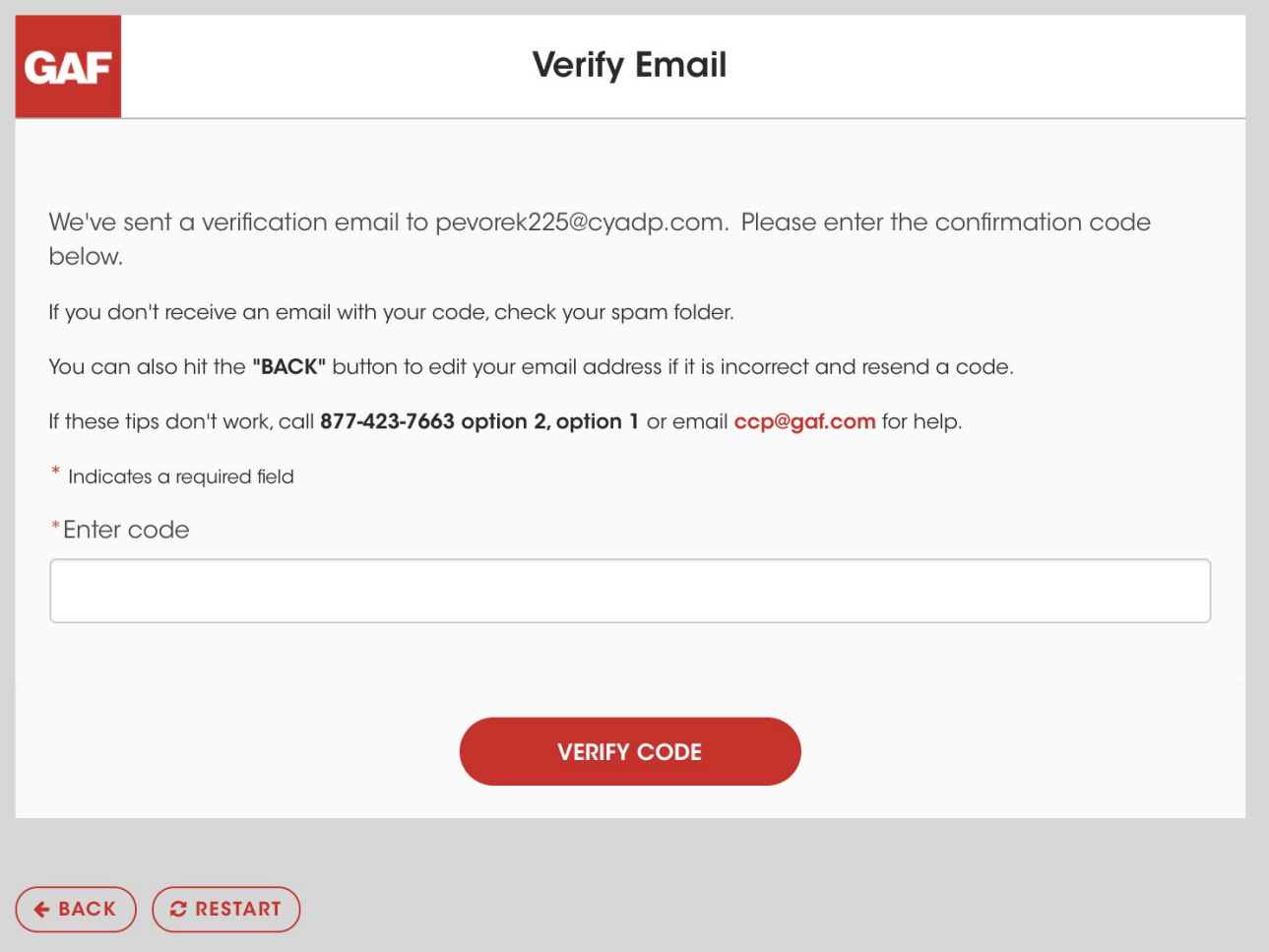

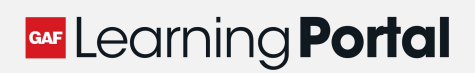

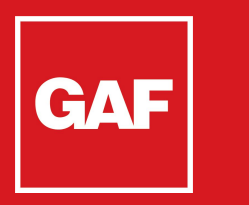

#### Verify Your Account

After creating your free account, your email will be verified and you can continue

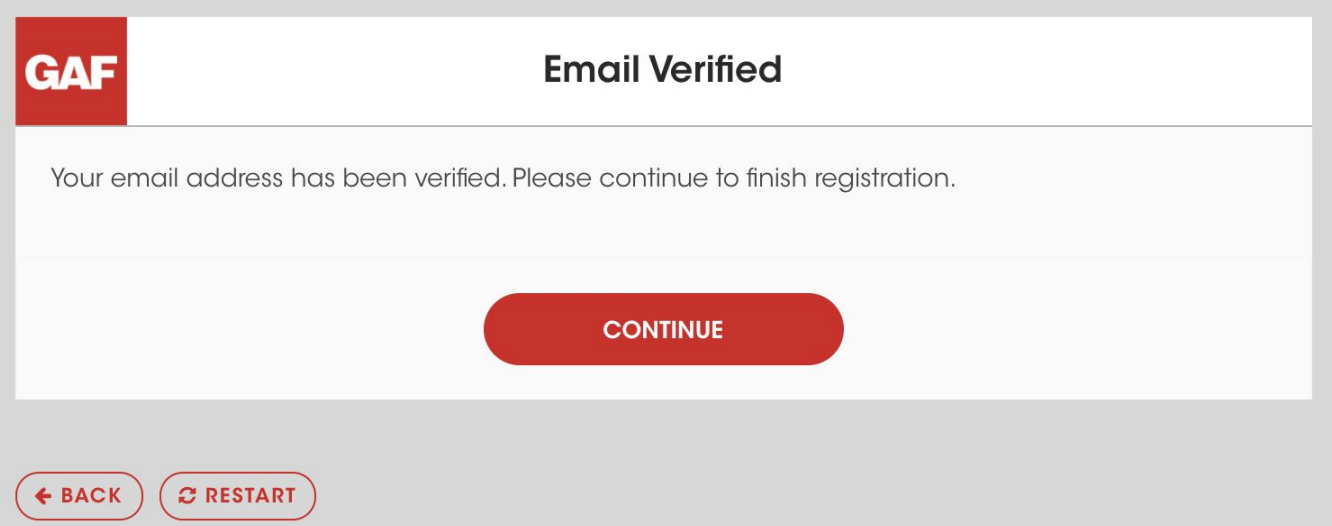

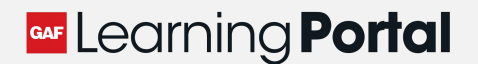

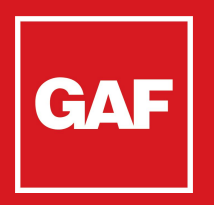

## GAF Verify Your Account

You will then be prompted to reset your password.

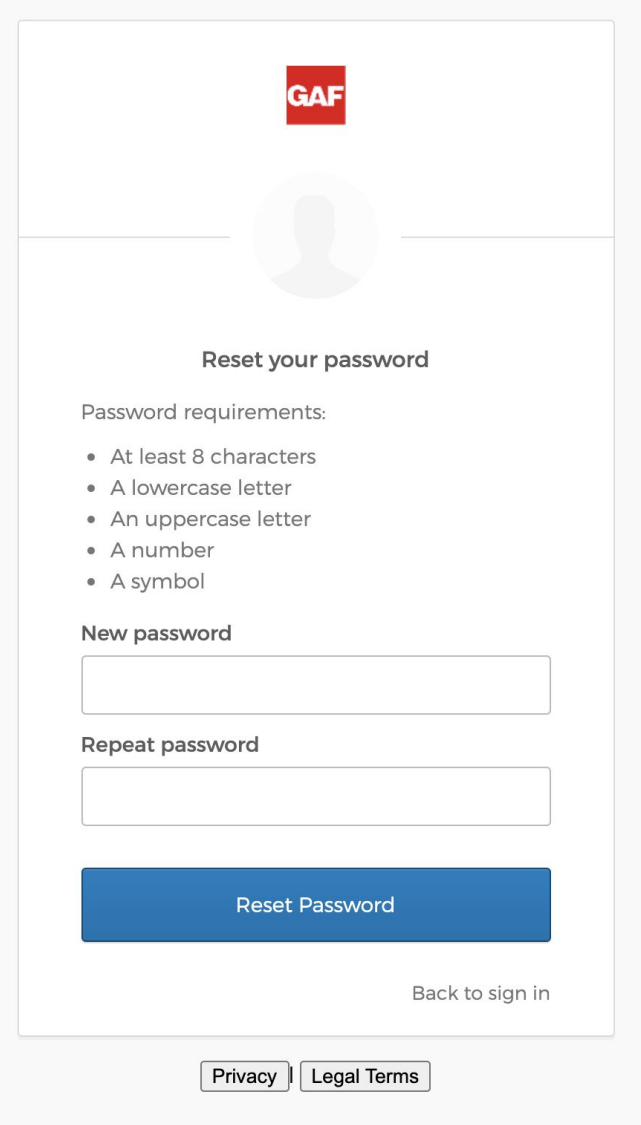

If you are **RETURNING LEARNER, a password reset link will be sent to your email**

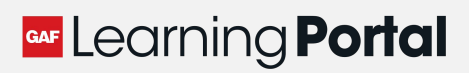

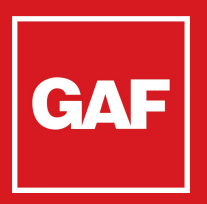

#### Confirm Your Account

After creating your free account, you must **confirm** your account. Once you have created (or reset) your password, please select Sign in

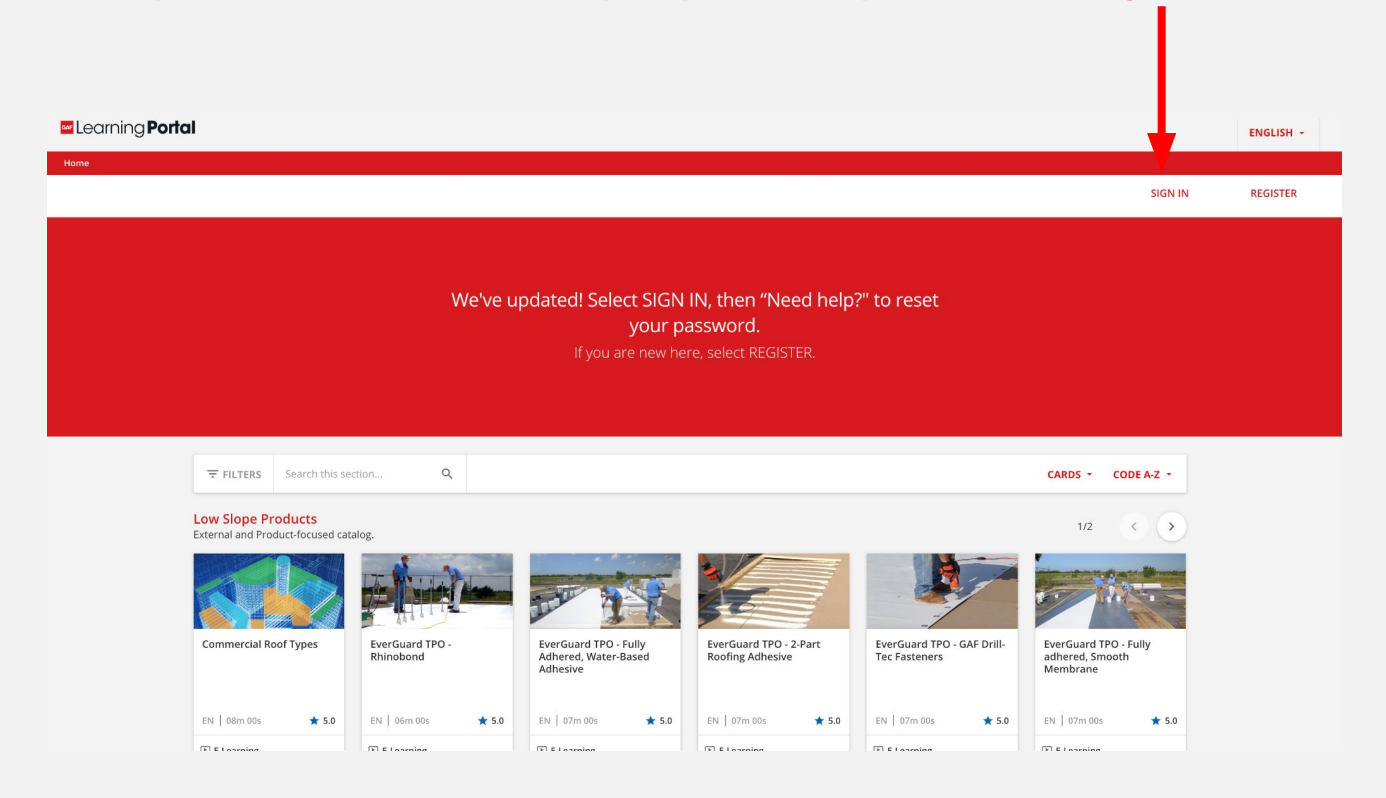

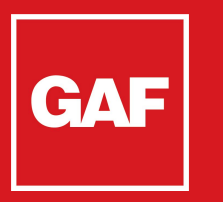

#### Update your Profile

#### Please answer a few more questions so we know who you are and then agree to Terms and Conditions:

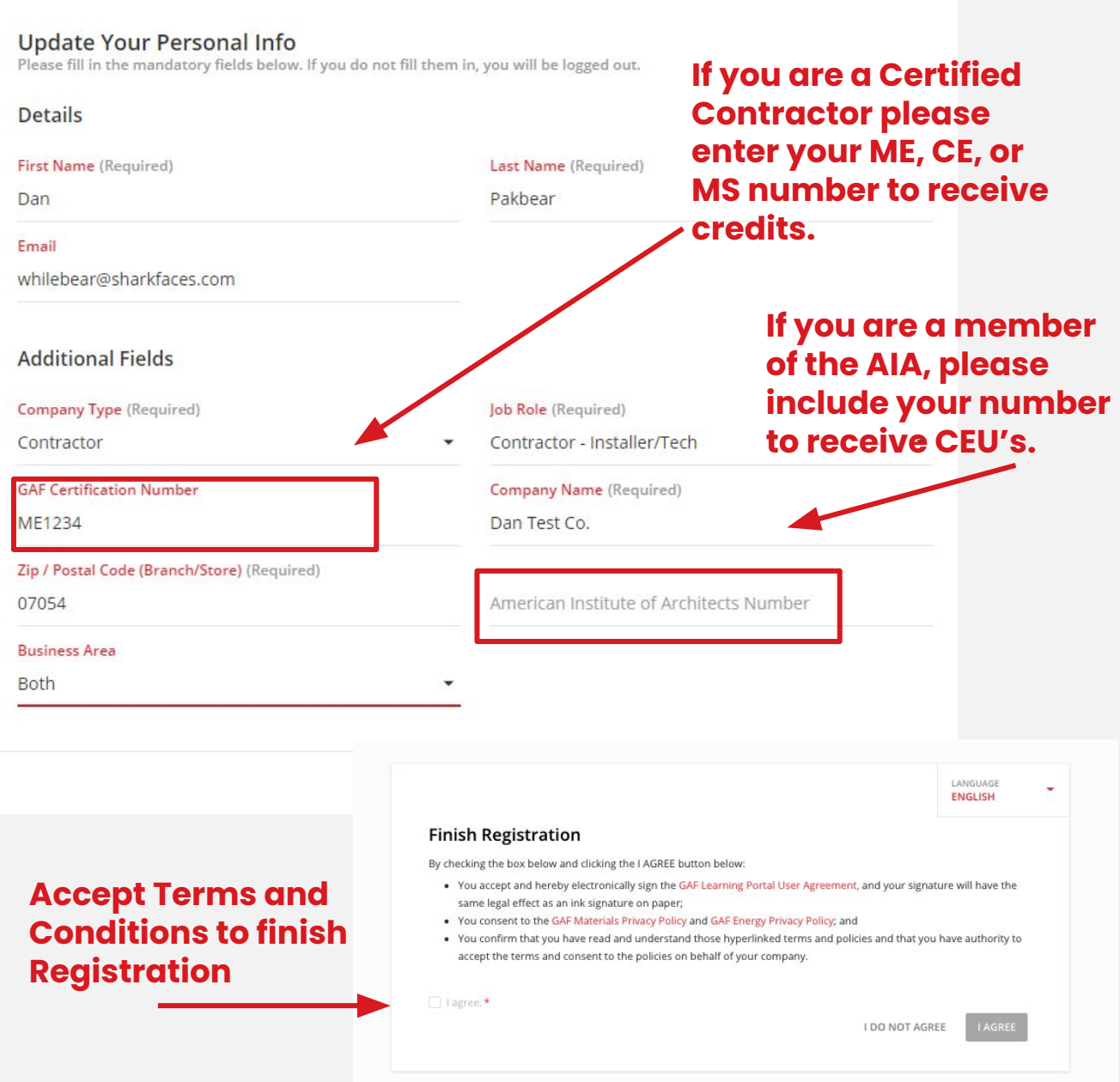

#### **GAF Learning Portal**

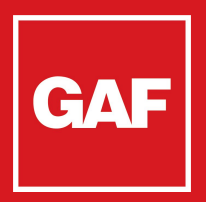

#### Home Page

Upon login, you will come to the Open Learning Portal:

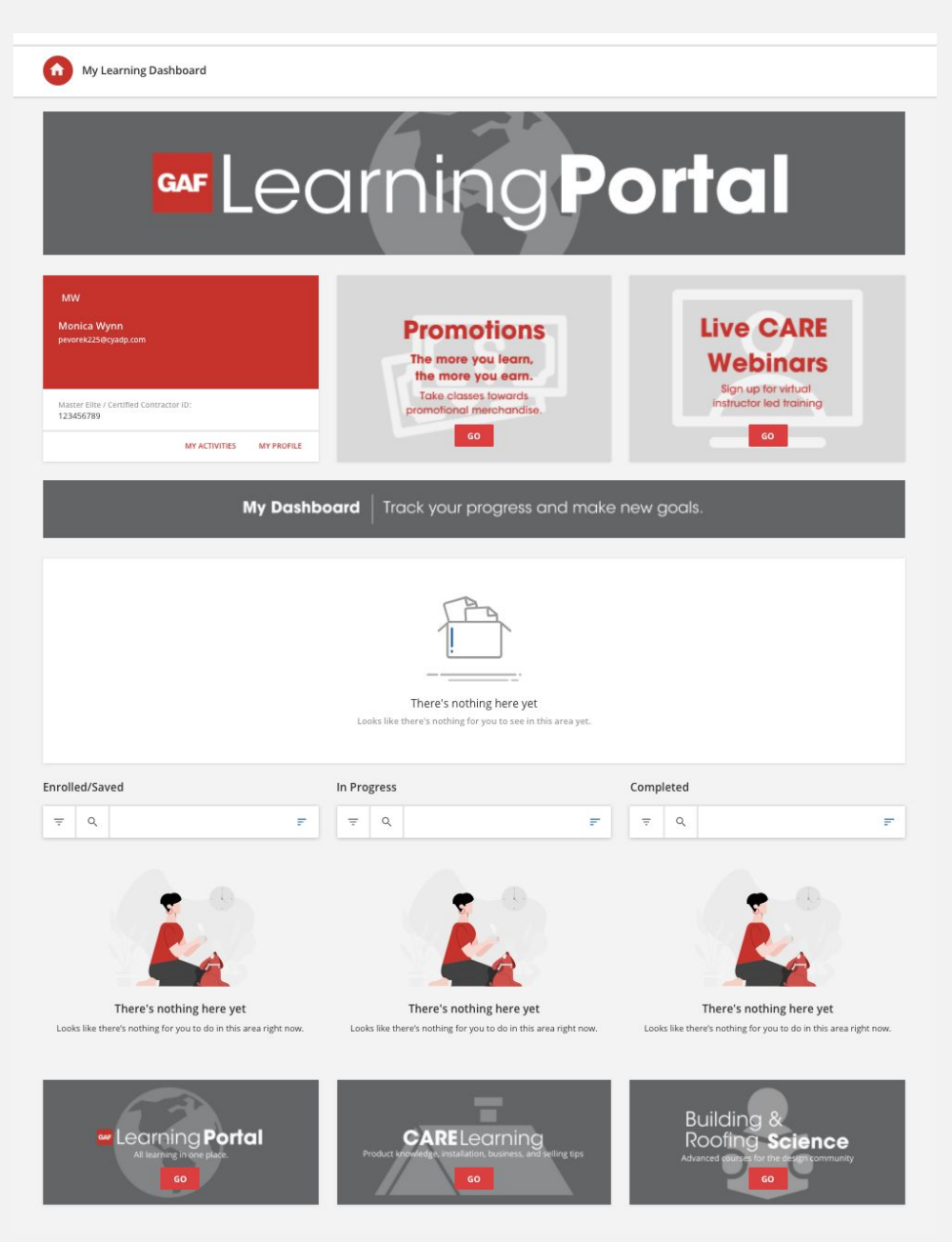

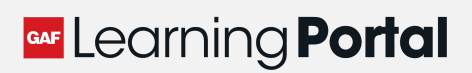

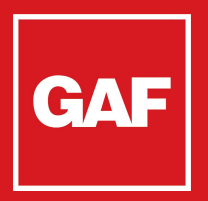

#### User Menu

#### Select the User Menu User Menu to see all pages

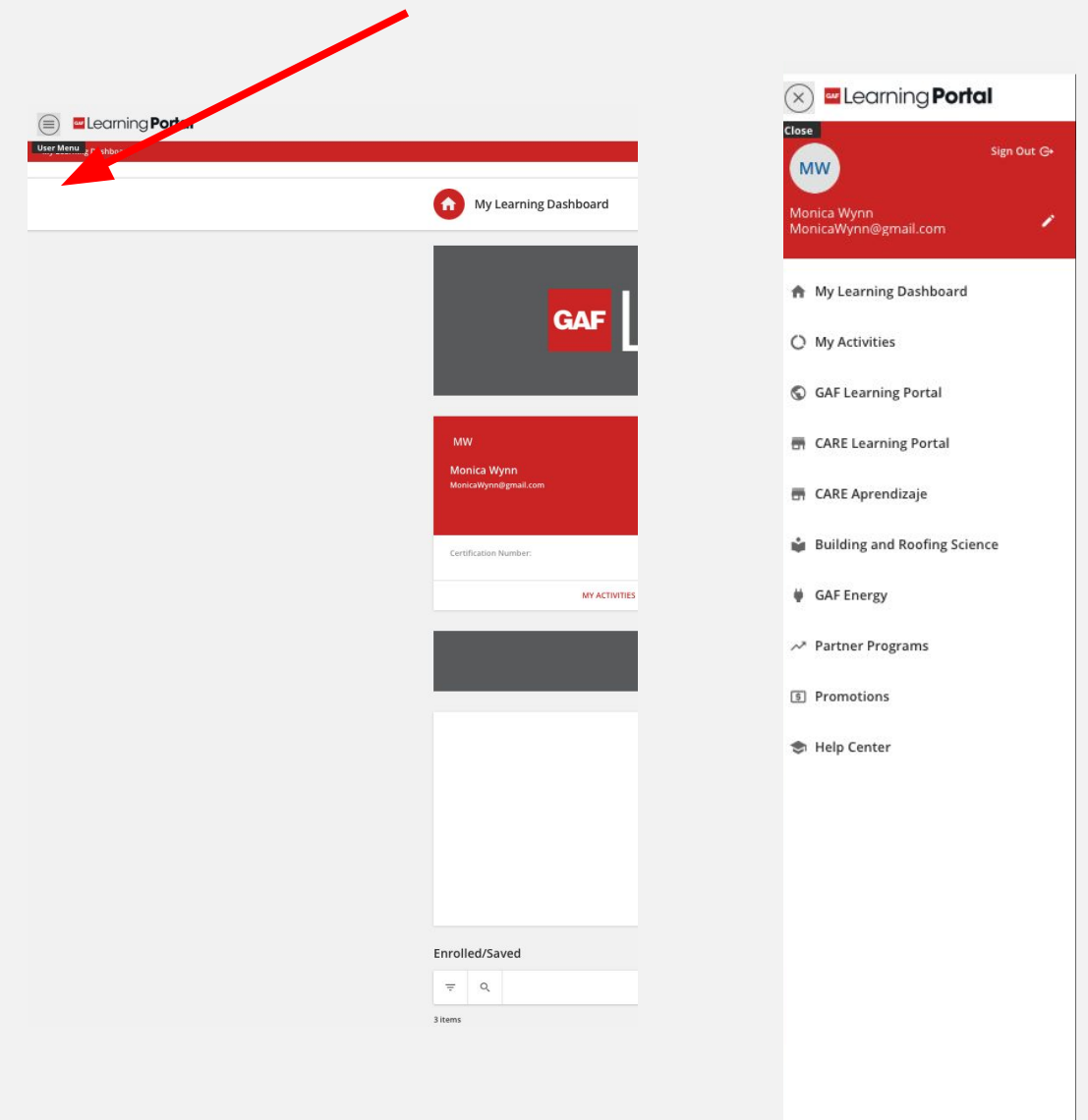

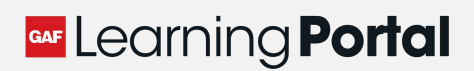

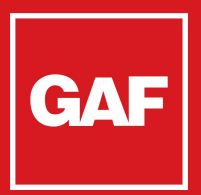

## **Navigation**

Courses are organized by Subject in catalogs. To enroll in a course, simply click the thumbnail:

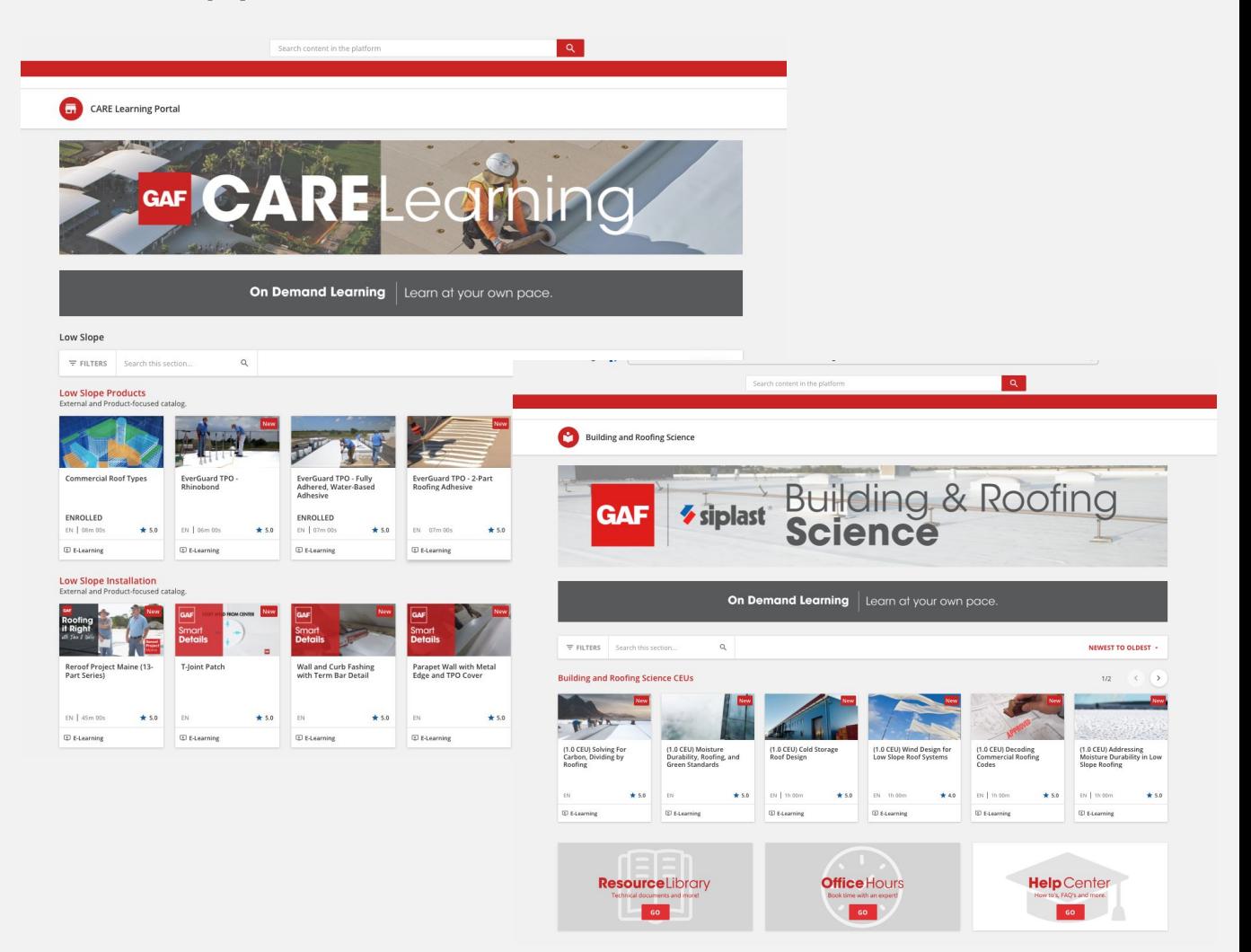

New content is being added throughout the year – check back for new courses!

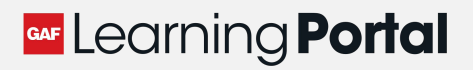

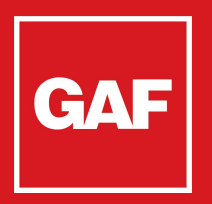

## **Searching for a Course**

Searching for a course is easy, from the search bar.

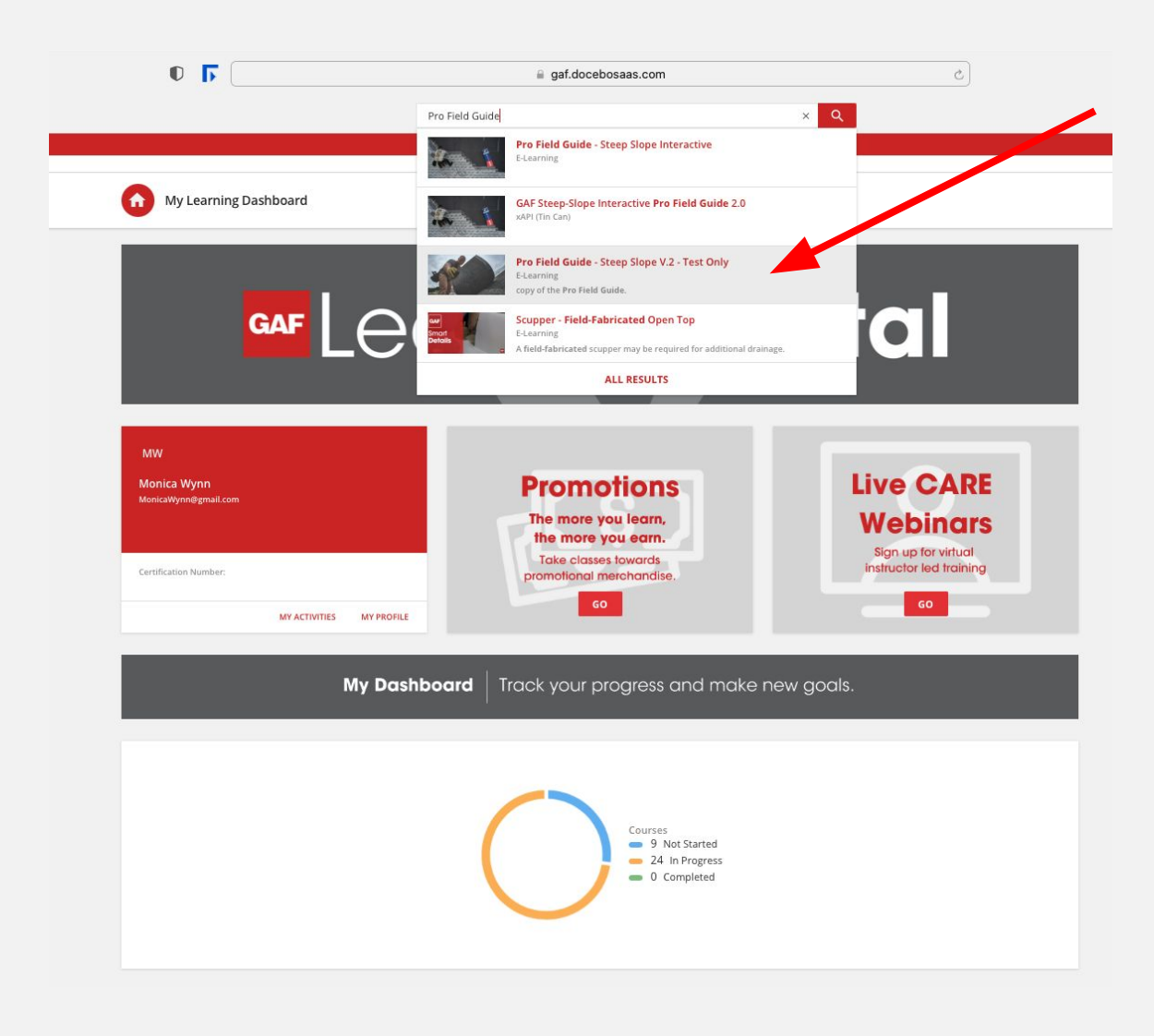

Follow the instructions to complete each course.

 $\vee$  Once you complete the quiz, the course will automatically change to **Completed** 

#### GAF Learning **Portal**

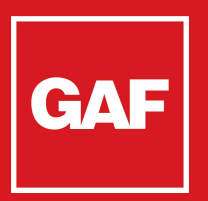

## Course Player

When you enter a course, you will see the learning objects in the Course Player:

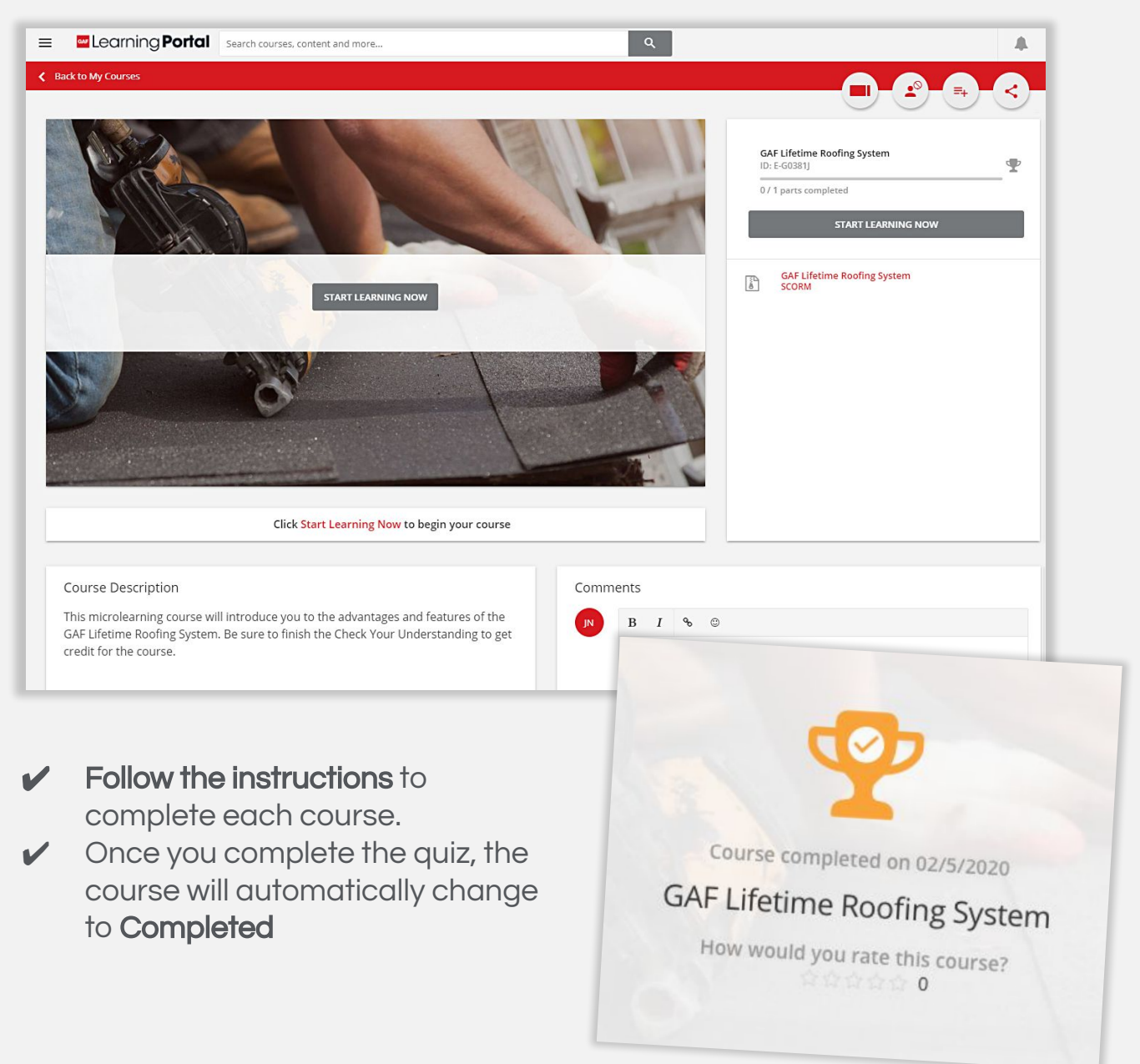

#### GAF Learning **Portal**

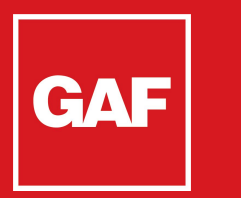

## Downloading Certificate

If there is a certificate for completion course, it will show up once you have completed the requirements:

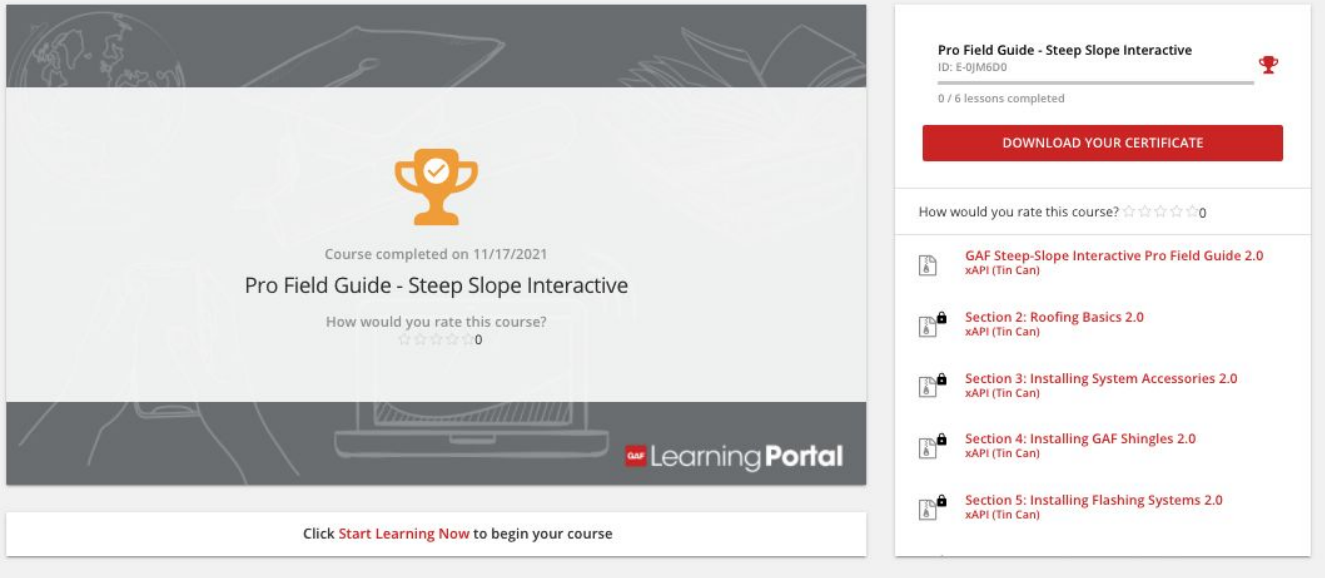

- Follow the instructions to complete each course.
- Once you complete the quiz, the course will automatically change to **Completed**

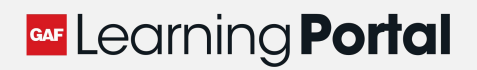

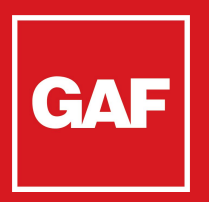

## Continue Learning

Be sure to explore all offerings on the GAF Learning Portal!

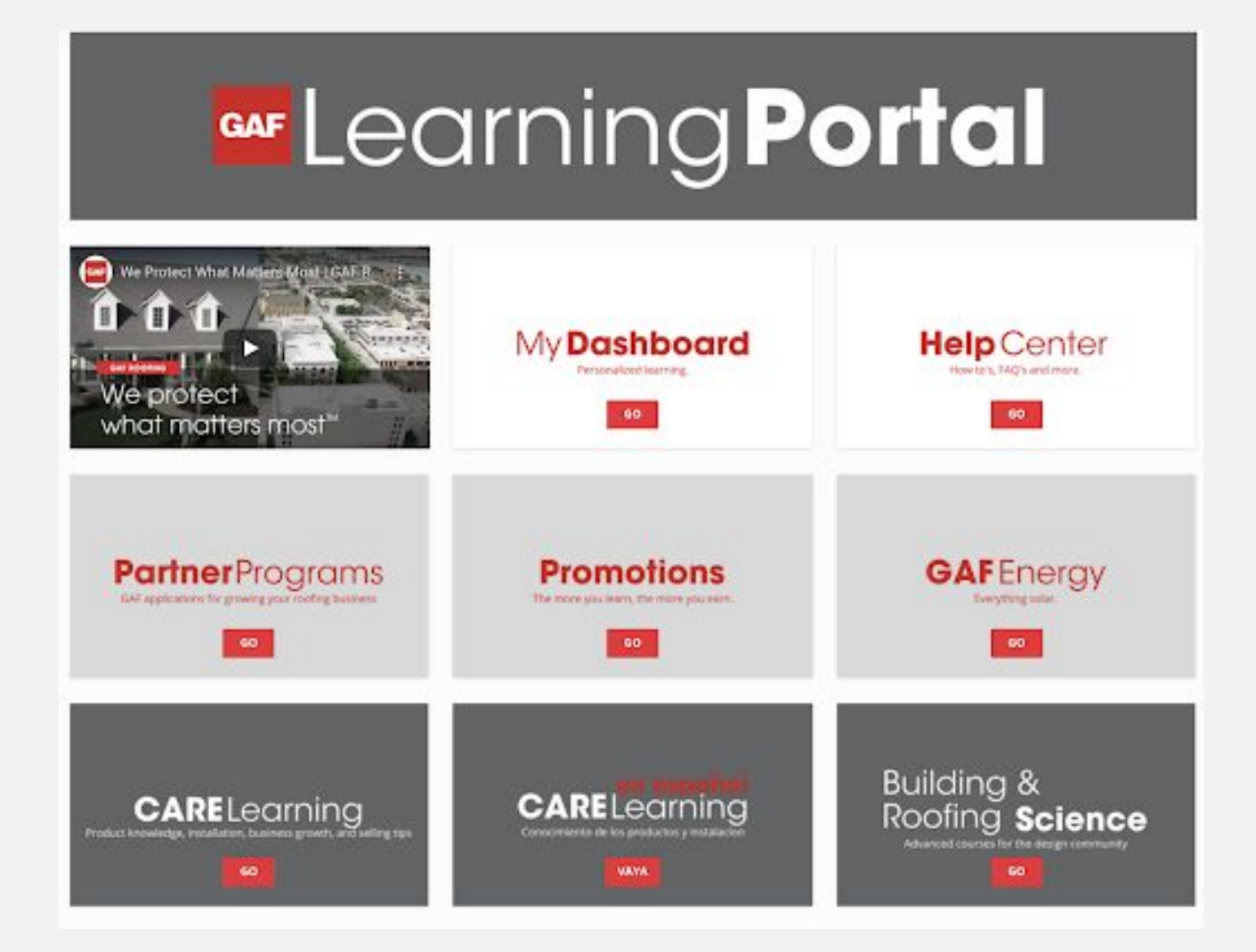

New content is being added throughout the year – check back for new courses!

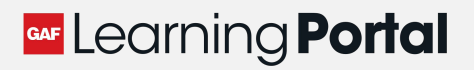

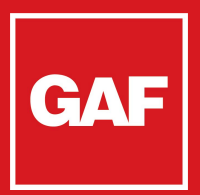

## **Troubleshooting**

#### I'm stuck on a certain part of a course. What's going on?

If a user cannot progress past a course, there could be a few issues:

- A poor connection caused the course to time out: you should log out and back in to the platform. If that still does not work, you can try restarting the course.
- A setting in your browser or company's internet security is preventing certain content in the course: you should try accessing the platform and the course on a different browser. Google Chrome is preferred, but try Internet Explorer.
	- $\checkmark$  If this does not work, you should reach out to gaflearning@gaf.com and your company's IT department to make sure your internet security is not preventing this.
- Try accessing the course and platform on a different device, if possible. If this does not work, you can reach out to gaflearning@gaf.com.
- Always go to our Help Center for more questions.

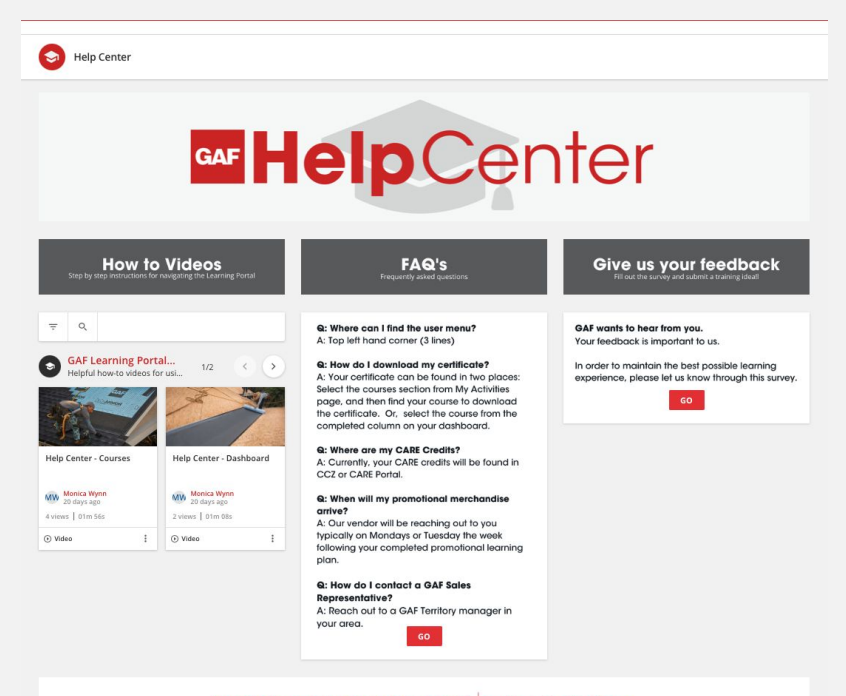

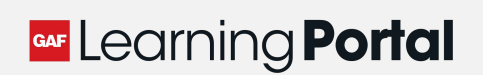

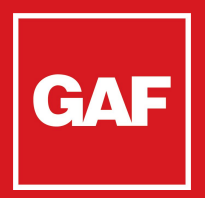

## **Notifications**

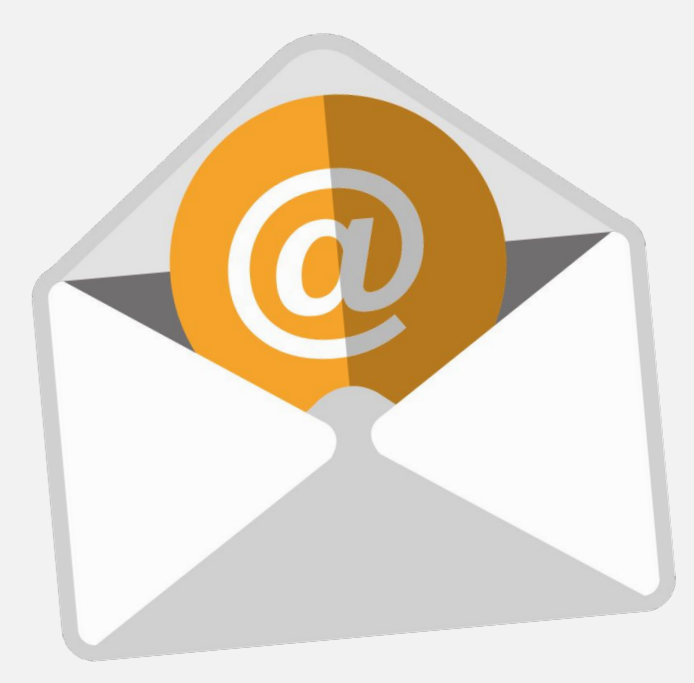

You will be notified via email with instructions of any achievements and rewards you are eligible to receive

Our training email address is gaflearning@gaf.com

Be sure to check back periodically – the system is always growing with new and relevant content to help you grow your professional knowledge base!

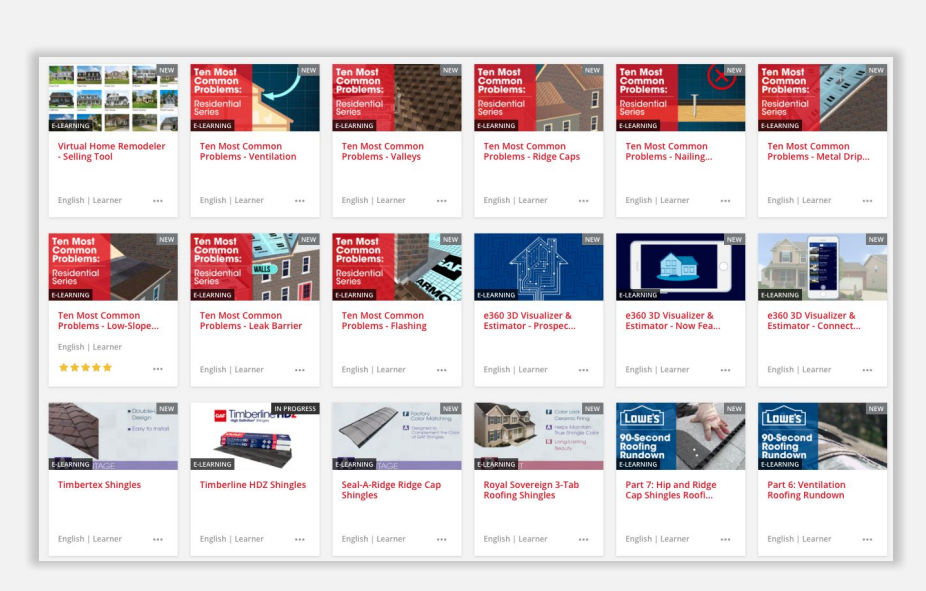

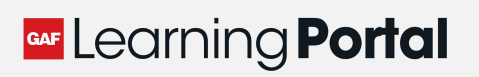